## **Kurzanleitung:**

## **Einfügen einer Mailadresse zur Passwortrücksetzung WebUntis**

Im Browser anmelden unter<https://webuntis.com/>

Gegebenenfalls die richtige Schule suchen.

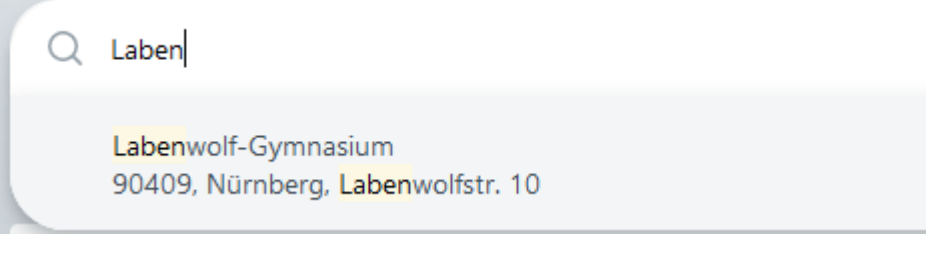

Anmelden und dann auf das runde Icon klicken.

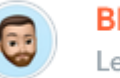

**BEG** Lehrkraft

## Hier einfach eine Mailadresse eingeben.

Lehrkraft

Bergmann

**E-Mail Adresse** 

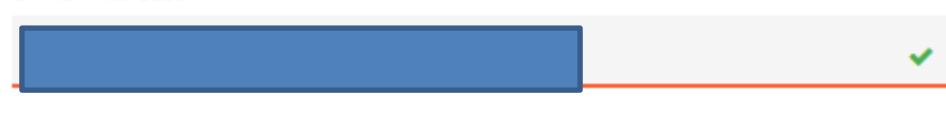

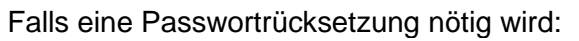

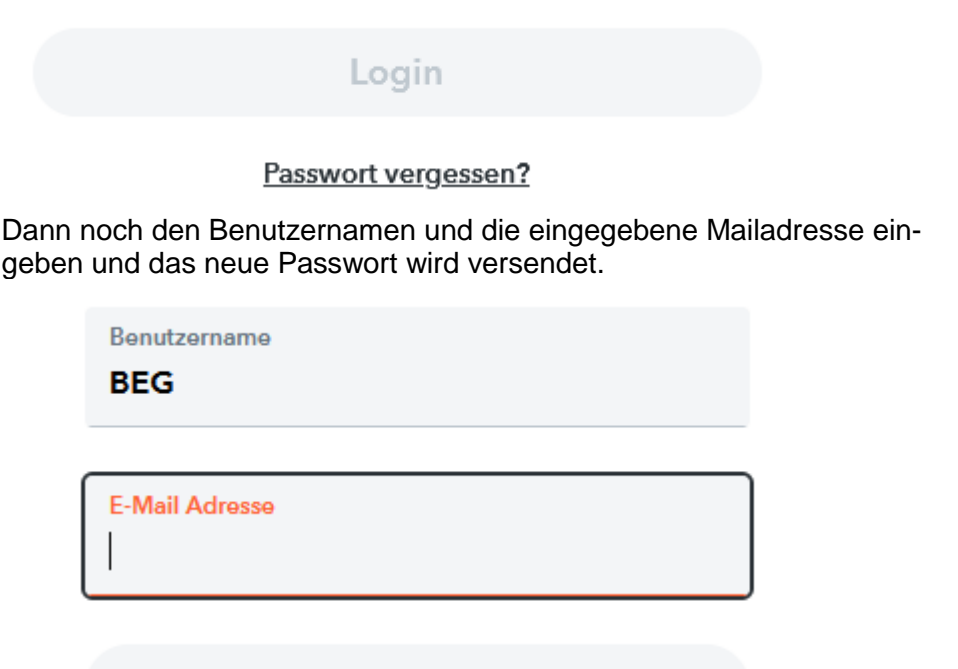

Zurück zum Login

Senden

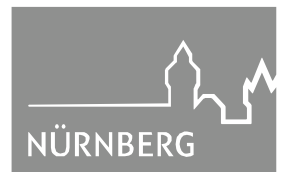

Labenwolf **Gymnasium**